# **Installation of Trimble Pathfinder ProXT Receiver**

 This guide will instruct how to install and program Trimble Pathfinder ProXT Reciver for Vitals GPS tracking and data logging.

 This GPS kit upgrades the Recon handheld controller. Beneficial in locating assets for valve maintenance and exercising. GPS capability automatically populates GPS fields in VITALS Software (when receiving a GPS signal).

 "Installer Note" For best results perform Vitals Software and Tremble Recon installation Guide first.

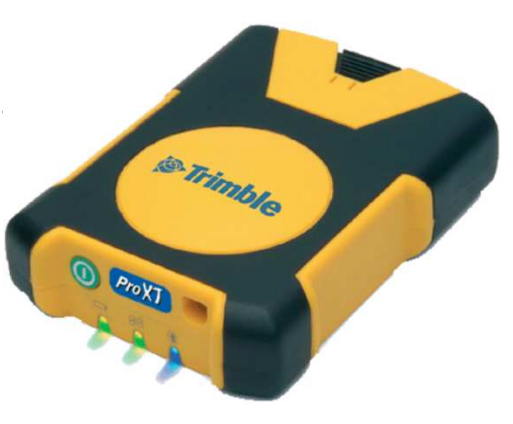

### **Software Configuration:**

**A.** Log onto E.H. Wachs file sharing site.

[http://fileshare.wachsco.com](http://fileshare.wachsco.com/) 

#### User Name: vitals

#### Password: vitals

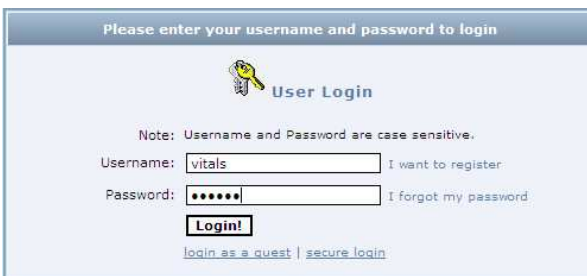

**B.** Download and install "GPS Controller Desktop", also down load a copy of "GPS Pathfinder Pro Series vX.XX GPS Firmware" but do not click on the file. Bring both icons shown below to your desktop. User will be using them to format the Trimble ProXT.

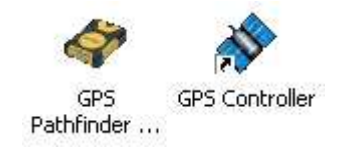

## **ProXT Hardware Configuration:**

**1**. Connect ProXT and PC though serial cable. Also connect the ProXT to external power.

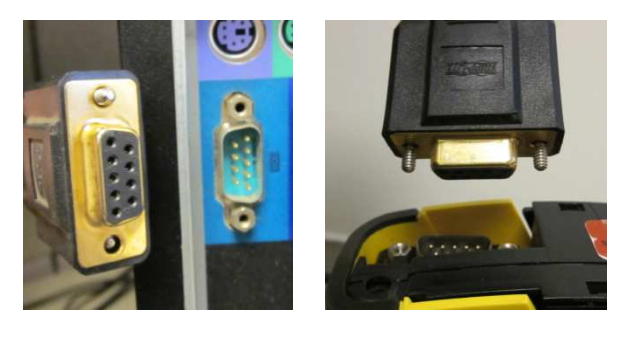

**2.** Start "GPS Pathfinder Pro Series vX.XX GPS Firmware" select "COM1" and then click "Connect". After upgrade is complete, click "Finish".

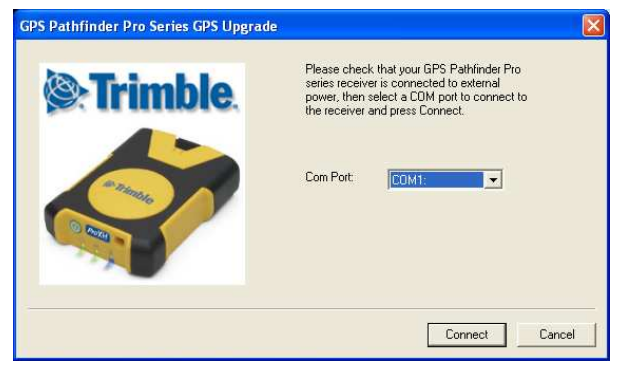

**3.** While ProXT is still connected to the PC open "GPS Controller". In the drop down menu select "Setup".

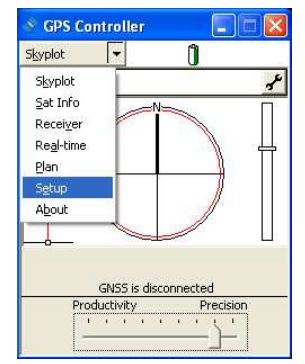

**4.** While in setup select the button "GNSS Settings". Set GNSS Receiving Port to "COM1". And slide scrolling selector close to Precision.

"Installer Note"

The closer the slide arrow is to Precision, the longer it will take for the ProXT to lock onto GPS position.

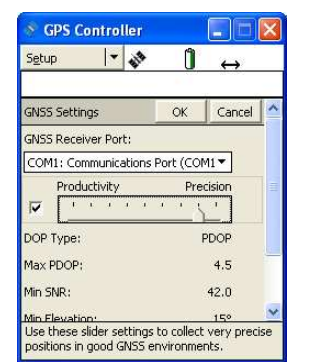

**5.** Scroll down to "NEMA output:", turn "ON" then click the "Wrench  $\mathbf{r}$ ".

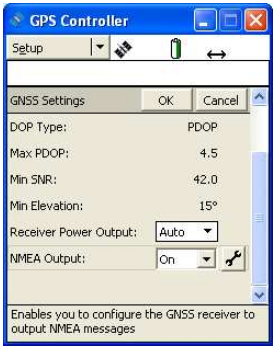

**6.** Set NMEA Output Settings as shown in the picture below. Output Interval: 1s Primary: Bluetooth 1 Secondary: Port 1 (Serial)

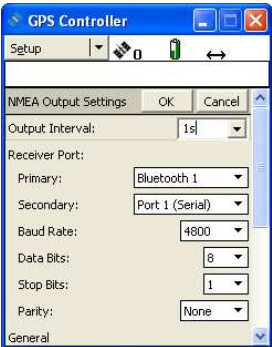

**7.** Scroll down and make sure all boxes under General are unchecked except "GGA". Then Click "OK' to NMEA Output Settings. Disconnect properly by clicking the "GNSS" in the upper right of Setup menu. User will be prompted "Are you sure you want to disconnect?" finalize with "Yes", then disconnect form PC.

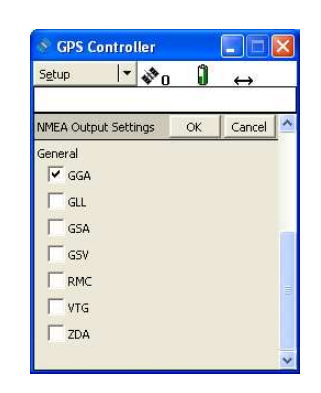

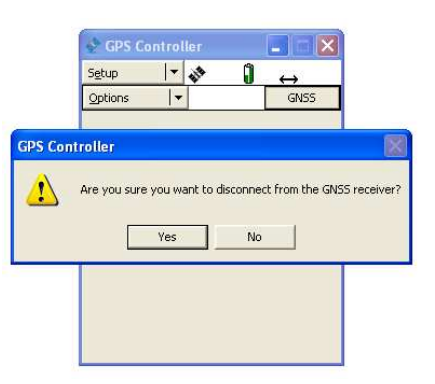

## **ProXT and Recon Bluetooth P Bluetooth Pairing:**

1. Turn ProXT and Recon "ON".

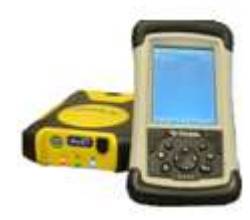

2. Navigate though the Recon, Start > Settings > Connections > Blue Connections > Bluetooth, and then click "Add new device..." Then select "ProXT".

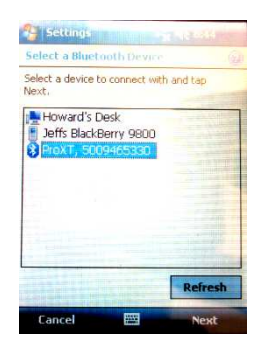

3. Enter pass code "0000" then click

"Next".

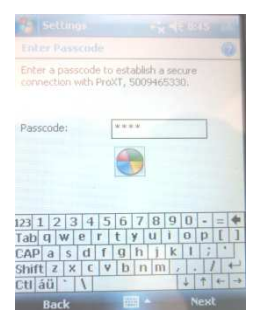

4. Check the box "Serial Port Box" then "Finish".

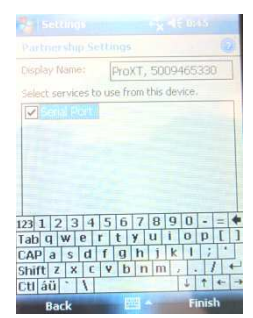

the new town of the text of the keyboard and select the<br>
DN".<br>
Ports tab". "Select ProXT" and click "<br>
While in this menu, fill in "COM8" from<br>
drop down, and "Uncheck Secure<br>
Connection". Then click "Finish".<br>
Letooth,<br>
v Ports tab". "Select ProXT" and click "Next". While in this menu, fill in "COM8" from the drop down, and "Uncheck Secure Connection". Then click "Finish". 5. Hide the keyboard and select the "COM

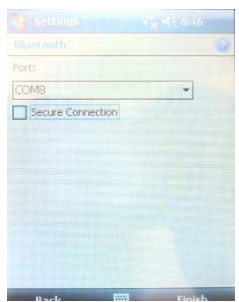

**6.** Startup "Vitals Mobile" and navigate to Controller > Settings. From here Select "COM8" and tap "OK"

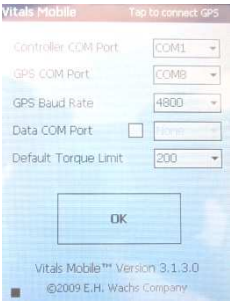

**7.** To test connection head outside, and tap "Tap to Connect GPS". Be patient as your setting of precision earlier may affect time in locating speed. Final image depicted below of proper connection.

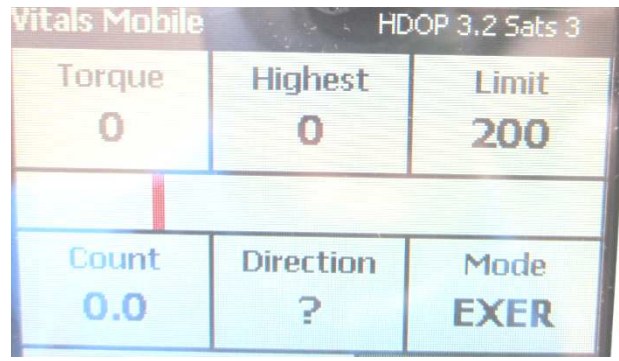